## **Signing in to Zoom with your UM IT Account**

This guide explains how UM staff and students:

- (a) sign in to the Zoom client using their UM IT Account
- (b) check that they are signed in to the Zoom client with their UM IT Account.

## **You are required to sign in to Zoom with your UM IT Account BEFORE starting / joining Zoom lectures in the VLE or clicking Zoom meeting links.**

**Signing in to Zoom with your UM IT Account enables you to automatically bypass the waiting room of the lecture / meeting. You may not be allowed to join a Zoom lecture / meeting unless you are signed in to Zoom with your UM IT Account.**

There are three ways to join a Zoom meeting, by using:

- 1. the Zoom client or desktop app recommended option
- 2. the UM Zoom website (via the web browser)
- 3. the Zoom mobile app on smartphones and iPad.

IT Services recommends the use of the Zoom Client (desktop app) for lectures / meetings.

The underlying instructions assume that you have [activated your UM Zoom Account](https://universityofmalta.zoom.us/) and [downloaded](https://www.um.edu.mt/__data/assets/pdf_file/0019/432271/downloadingandinstallingzoom.pdf)  [the Zoom client on your device.](https://www.um.edu.mt/__data/assets/pdf_file/0019/432271/downloadingandinstallingzoom.pdf)

Before clicking a UM Zoom lecture / meeting link, sign in to the Zoom client<sup>[1](#page-0-0)</sup> or check that you are signed in to the Zoom client as follows:

- 1. Open the Zoom client. PC users should look for Zoom in their *Start* menu or applications; Mac users should look for Zoom in their applications folder.
- 2. If you are not signed in to the desktop client, you will be prompted to sign in when you start the application. Click the **Sign In** button.

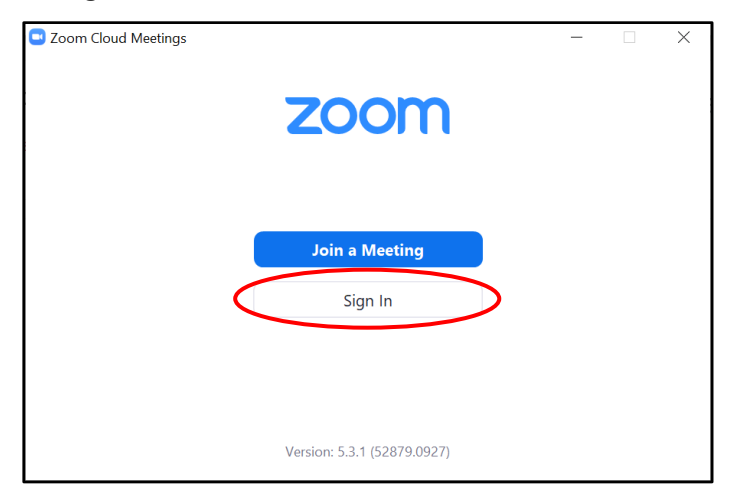

<span id="page-0-0"></span> $^{\rm 1}$  Signing in with your UM IT Account in the UM Zoom website (in your web browser) doesn't mean that you *are also signed in to the Zoom client.*

<sup>[</sup>cc] **EXERCESS** 'Signing in to Zoom using the UM IT Account' is licensed under the Creative Commons Attribution-NonCommercial-ShareAlike 4.0 International License. To view a copy of this license, visit http://goo.gl/R8rwUW.

## 3. Click the **Sign in with SSO** button.

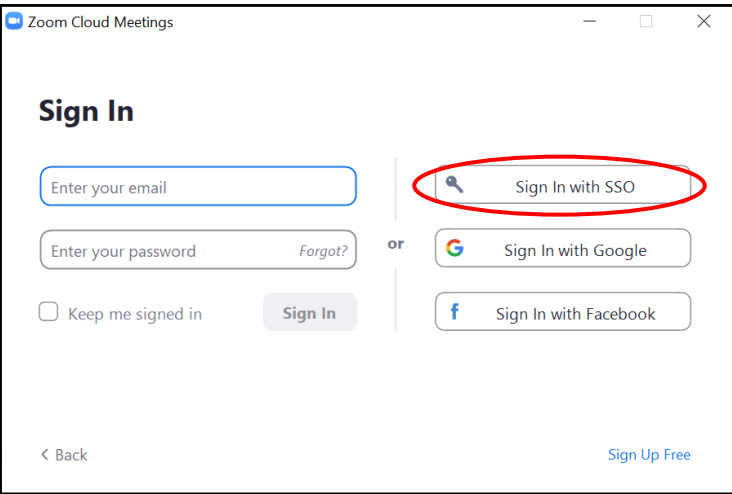

- 4. In the *Company Domain* field type **universityofmalta**.
- 5. Click the **Continue** button.

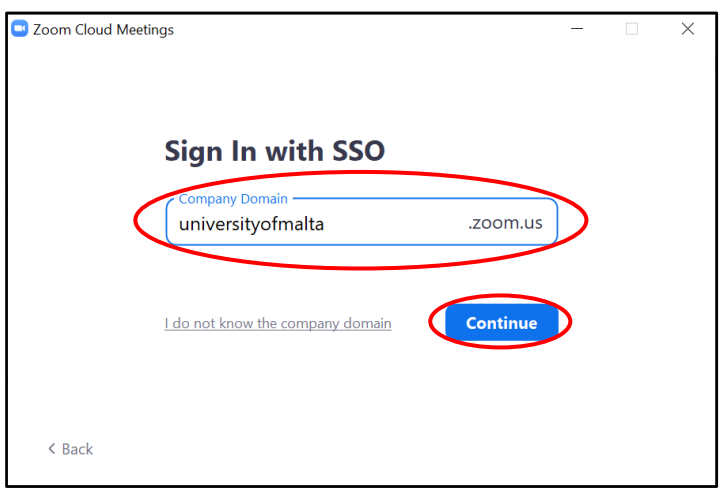

The UM IT Account authentication page will be displayed.

6. Type in your **Email address or Username** and **Password** in the respective fields, and click the **Sign in** button.

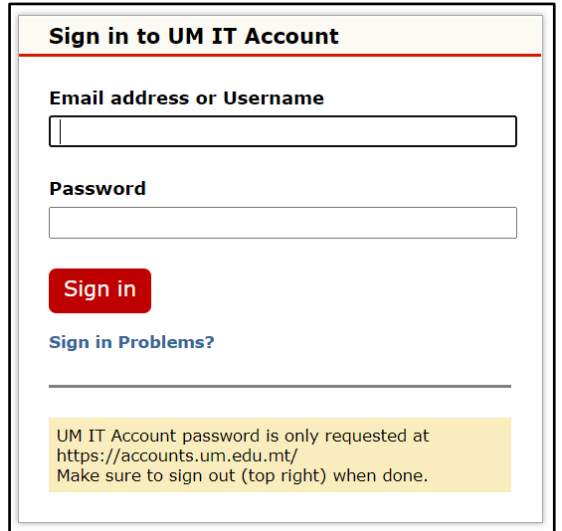

7. Click the profile icon in the upper right corner. Your UM email address indicates that you are signed in to Zoom using your UM IT Account.

Staff and students will be shown as **Licensed** users.

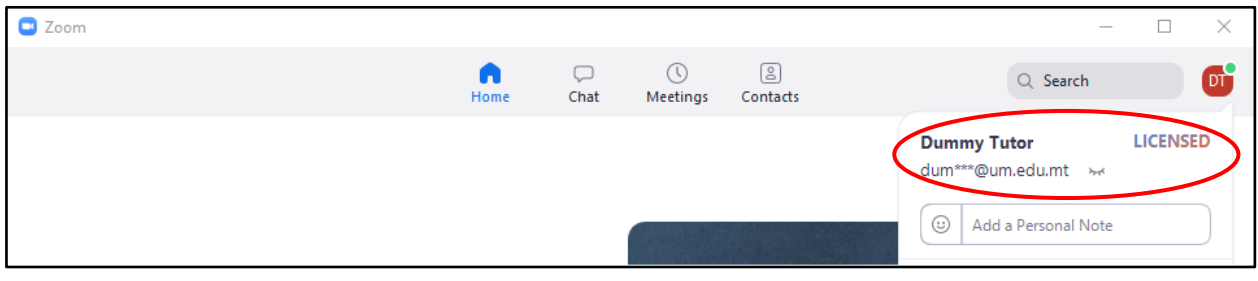

## **Note:**

• If your Zoom Client is showing your personal email address (not the UM email address), sign out from the Zoom client and follow steps 2 to 7 as above.